# **EPOS**

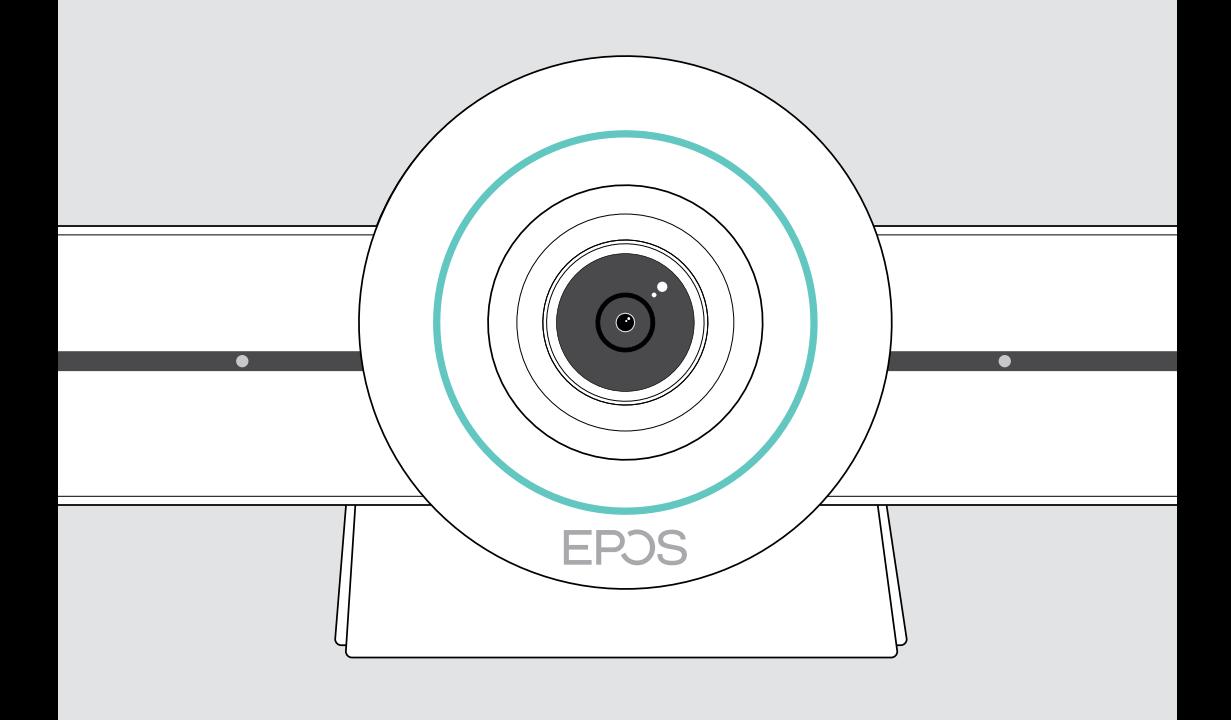

# EXPAND VISION 3T

Barra collaborazione video per Microsoft® Teams

Manuale per l'utente

## Indice

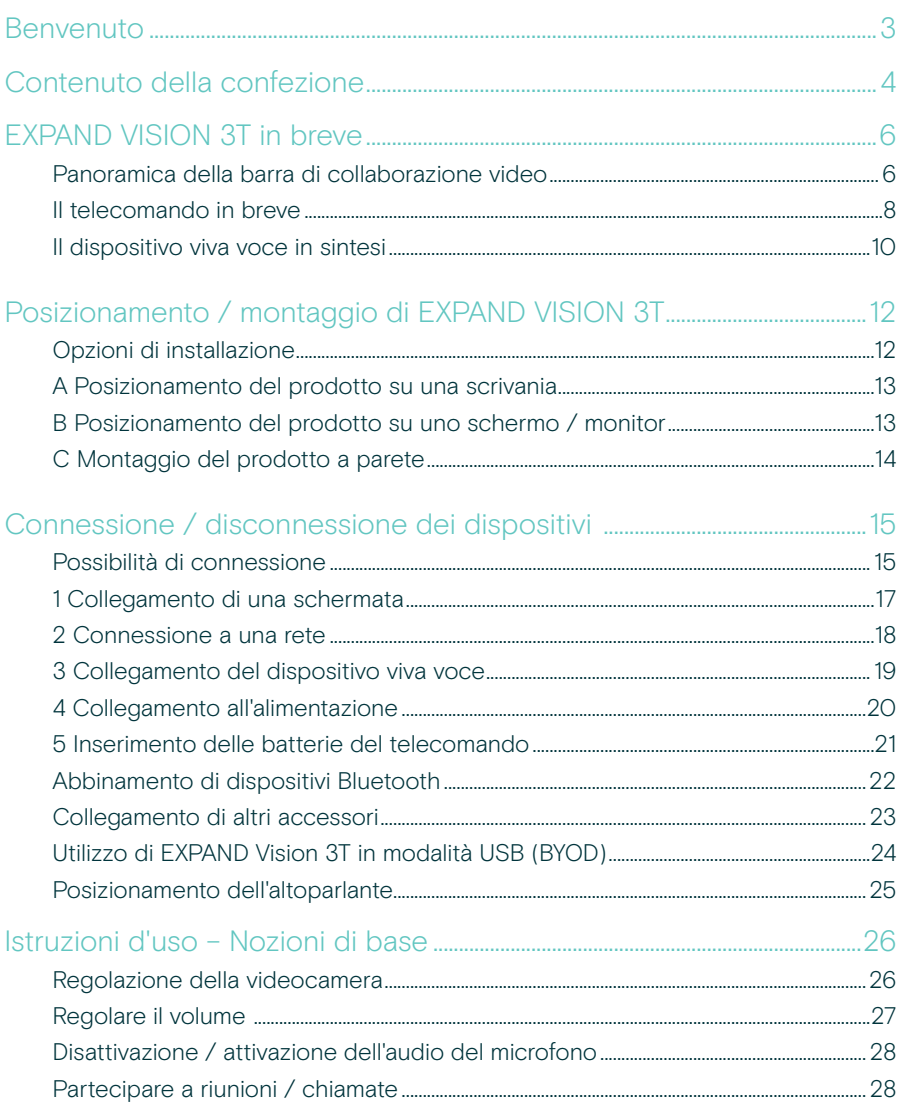

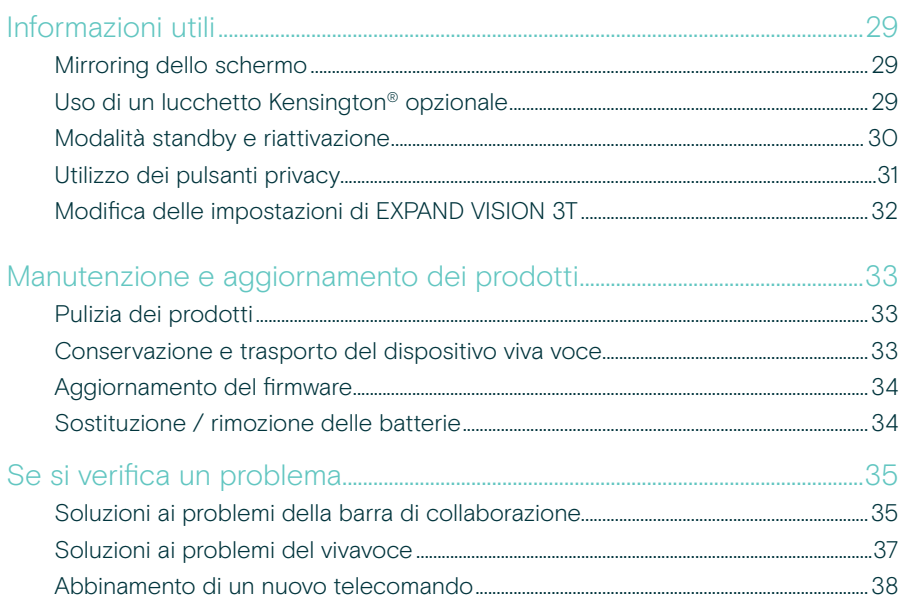

## <span id="page-3-0"></span>Benvenuto

#### La collaborazione video. Reinventata.

Soluzione di collaborazione video all-in-one per l'ufficio intelligente di oggi. Partecipa alle riunioni con un solo tocco e goditi un'esperienza Microsoft Teams completa.

#### Potenzia la tua sala riunioni

È dotata di videocamera grandangolare 4K con sensore Sony®, PTZ potenziato e audio superiore di EPOS EXPAND SP 30T

#### Certificazione Microsoft Teams

Immergiti in Microsoft Teams e sfrutta tutte le sue note funzionalità. Completamente integrato

### Vantaggi e caratteristiche principali

Facile configurazione. Manutenzione semplice Soluzione intelligente con aggiornamenti software automatici, gestione remota e provisioning dei dispositivi. Eseguire il plug and play

Collegamento one-touch Soluzione all-in-one pronta quando lo sei tu. Non è necessario alcun PC. Basta un tocco per accedere

Come essere lì Goditi un'esperienza di riunione naturale con fotogrammi intelligenti, tracciamento vocale e cancellazione del rumore. Alimentato da EPOS AI™

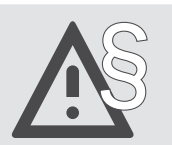

§ Per le istruzioni di sicurezza, consultare la Guida per la sicurezza.

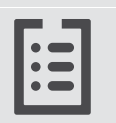

Per le specifiche, consultare la scheda informativa disponibile all'indirizzo eposaudio.com

#### Marchi commerciali

I marchi testuali e i loghi Bluetooth® sono marchi di fabbrica registrati di Bluetooth SIG, Inc. e sono utilizzati da DSEA A/S con licenza.

N-Mark è un marchio di fabbrica o un marchio di fabbrica registrato di NFC Forum, Inc. negli USA e in altri paesi.

USB Type-C® e USB-C® sono marchi di fabbrica di USB Implementers Forum.

Kensington è un marchio di fabbrica registrato di ACCO Brands. Kensington The Professionals' Choice è un marchio registrato di ACCO Brands.

I marchi sono proprietà dei rispettivi titolari.

## <span id="page-4-0"></span>Contenuto della confezione

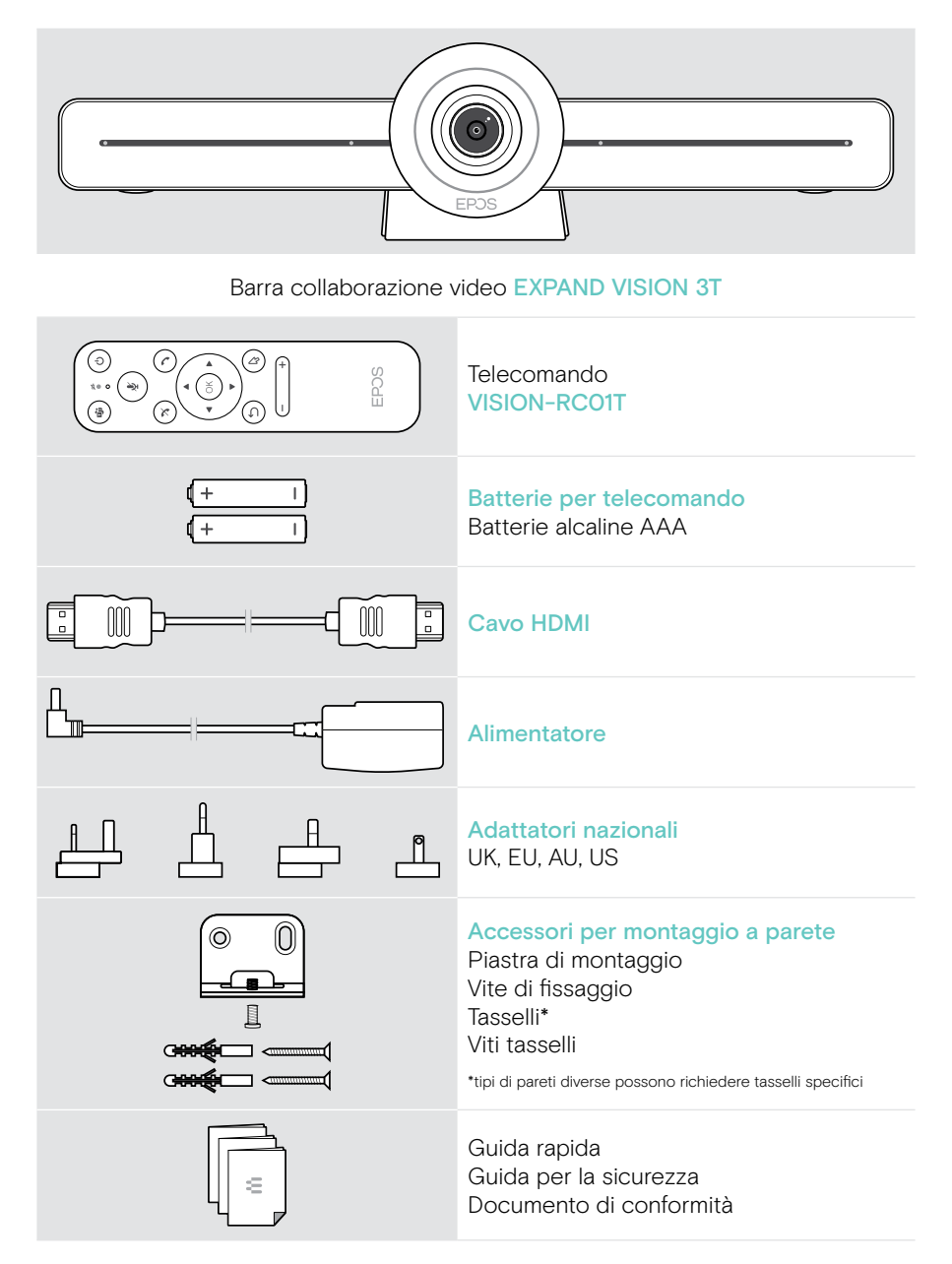

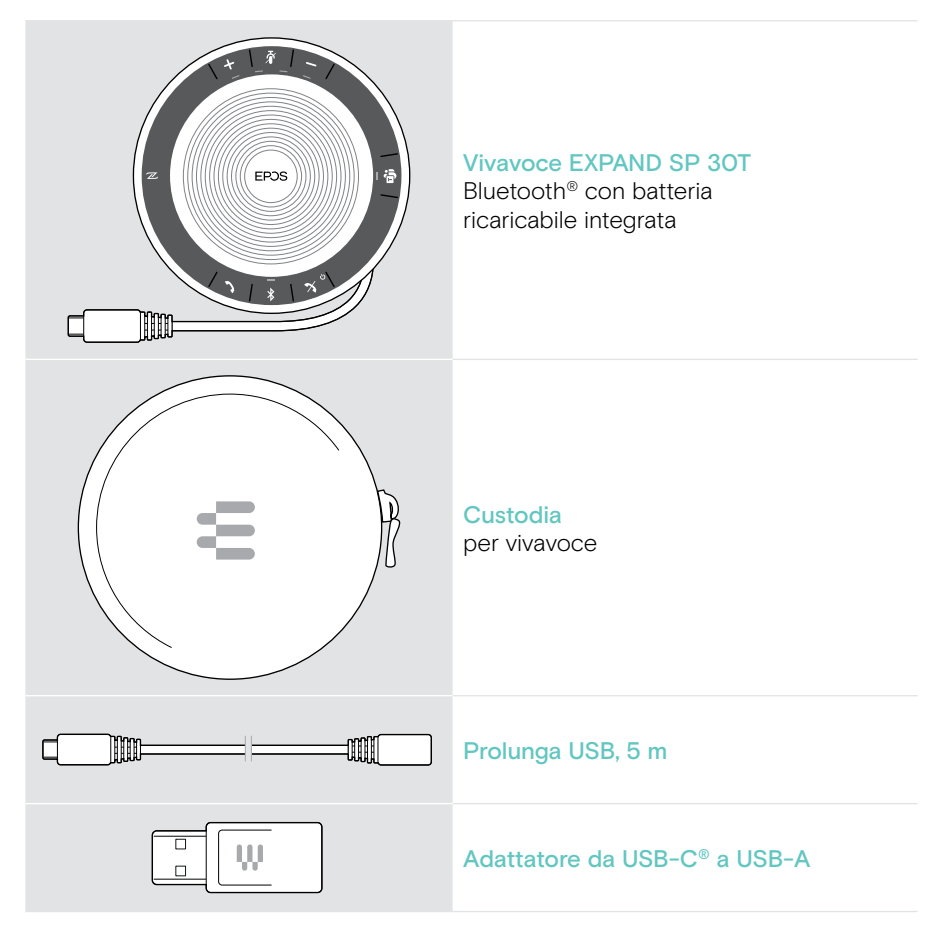

In questa Guida dell'utente vengono illustrate e spiegate solo le funzioni principali di EXPAND SP 30T sulla connessione della barra di collaborazione.

Per ulteriori connessioni e funzionalità, consultare la Guida utente EXPAND SP 30T completa nella pagina del prodotto all'indirizzo eposaudio.com.

## <span id="page-6-0"></span>EXPAND VISION 3T in breve

### Panoramica della barra di collaborazione video

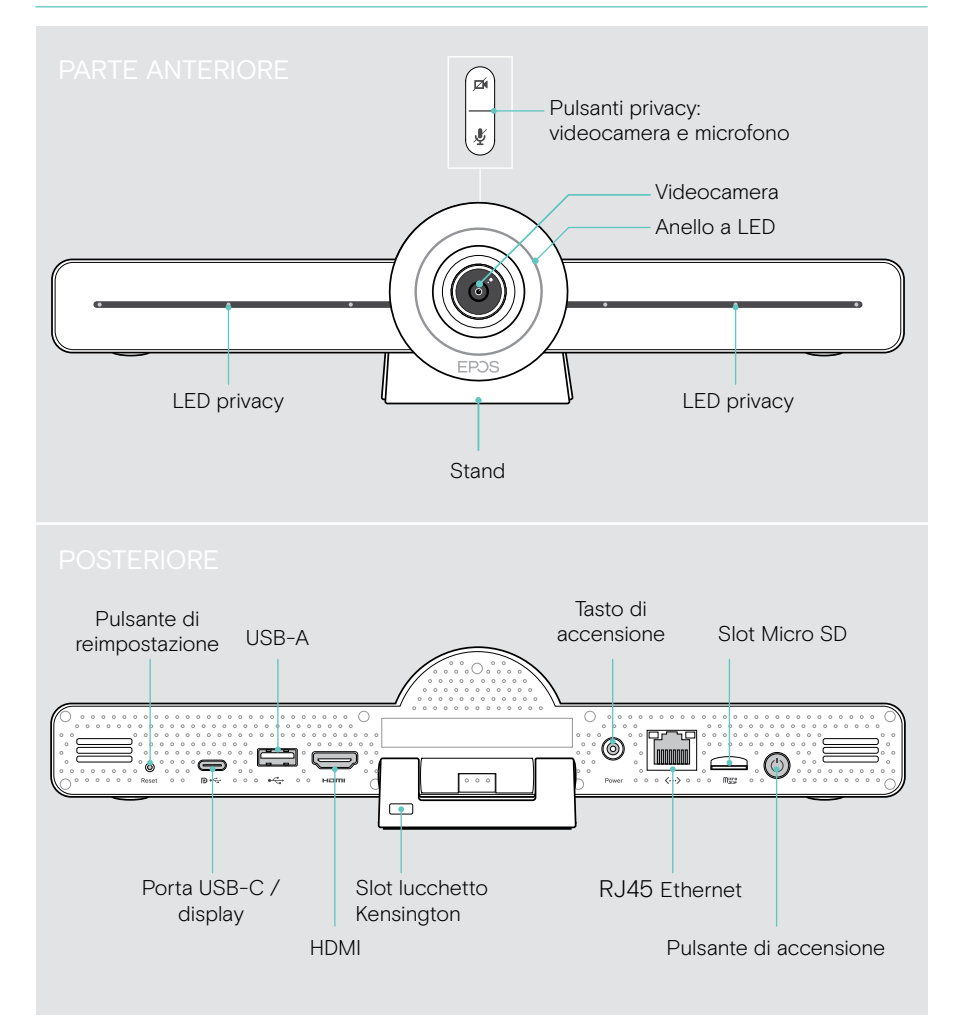

#### Barra collaborazione: Il LED in breve

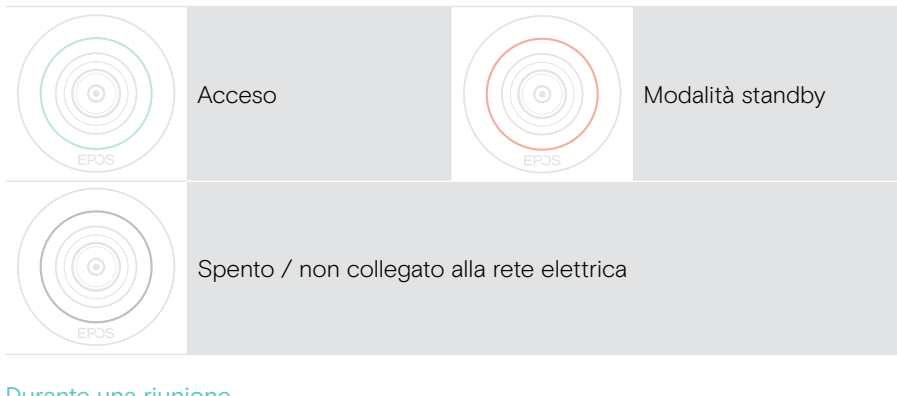

#### Durante una riunione

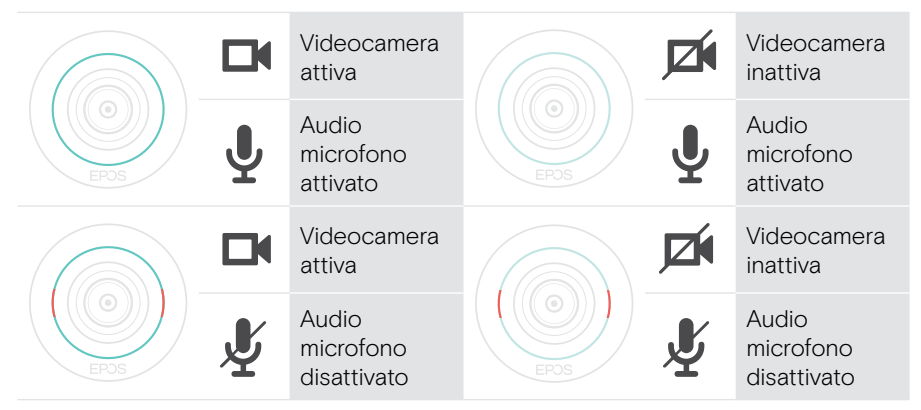

Modalità privacy Videocamera / Microfono (vedere pagina [31\)](#page-31-1)

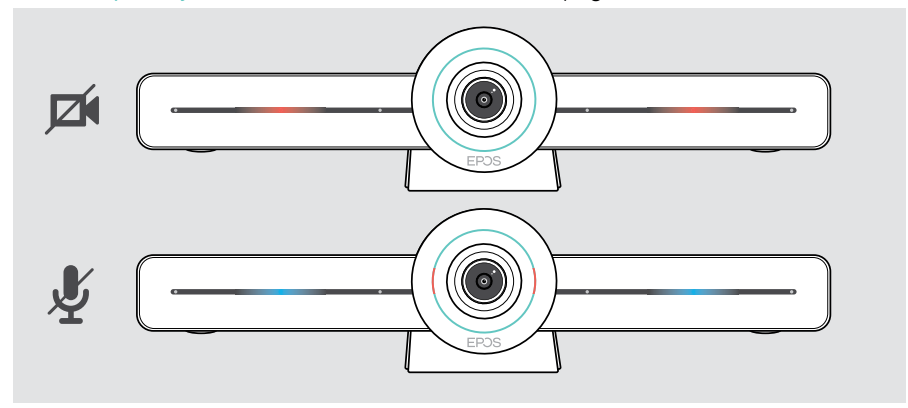

### <span id="page-8-0"></span>Il telecomando in breve

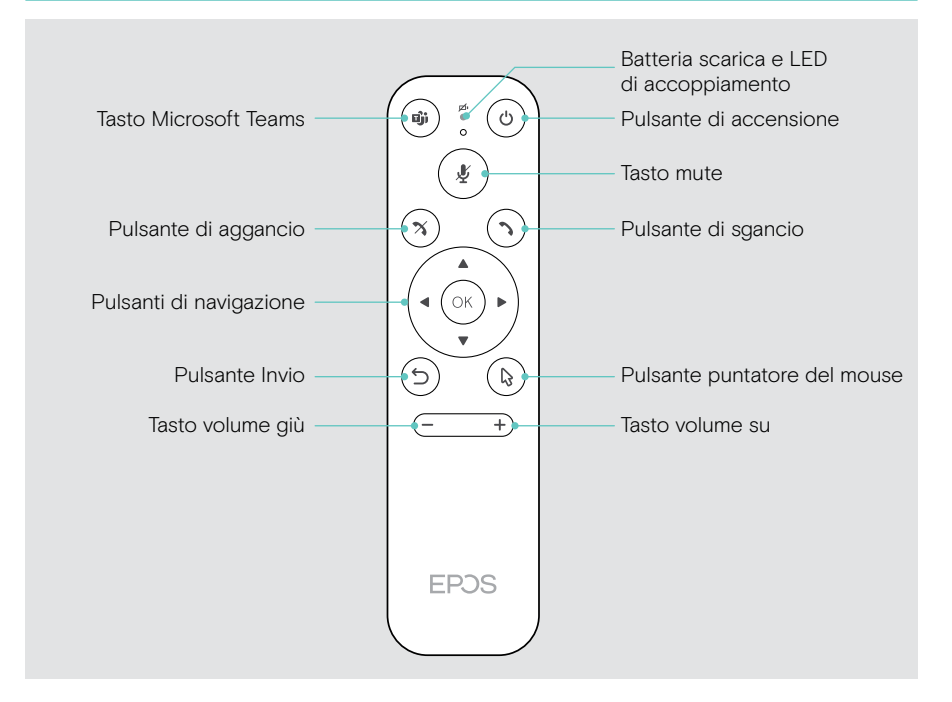

### Telecomando: Panoramica pulsanti

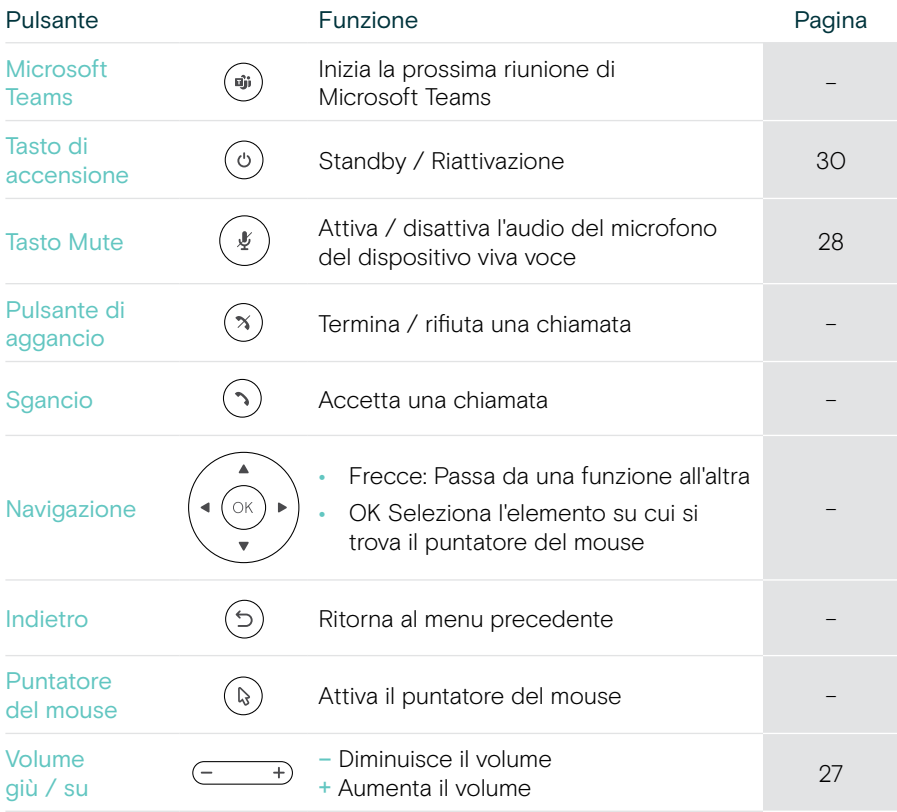

## <span id="page-10-0"></span>Il dispositivo viva voce in sintesi

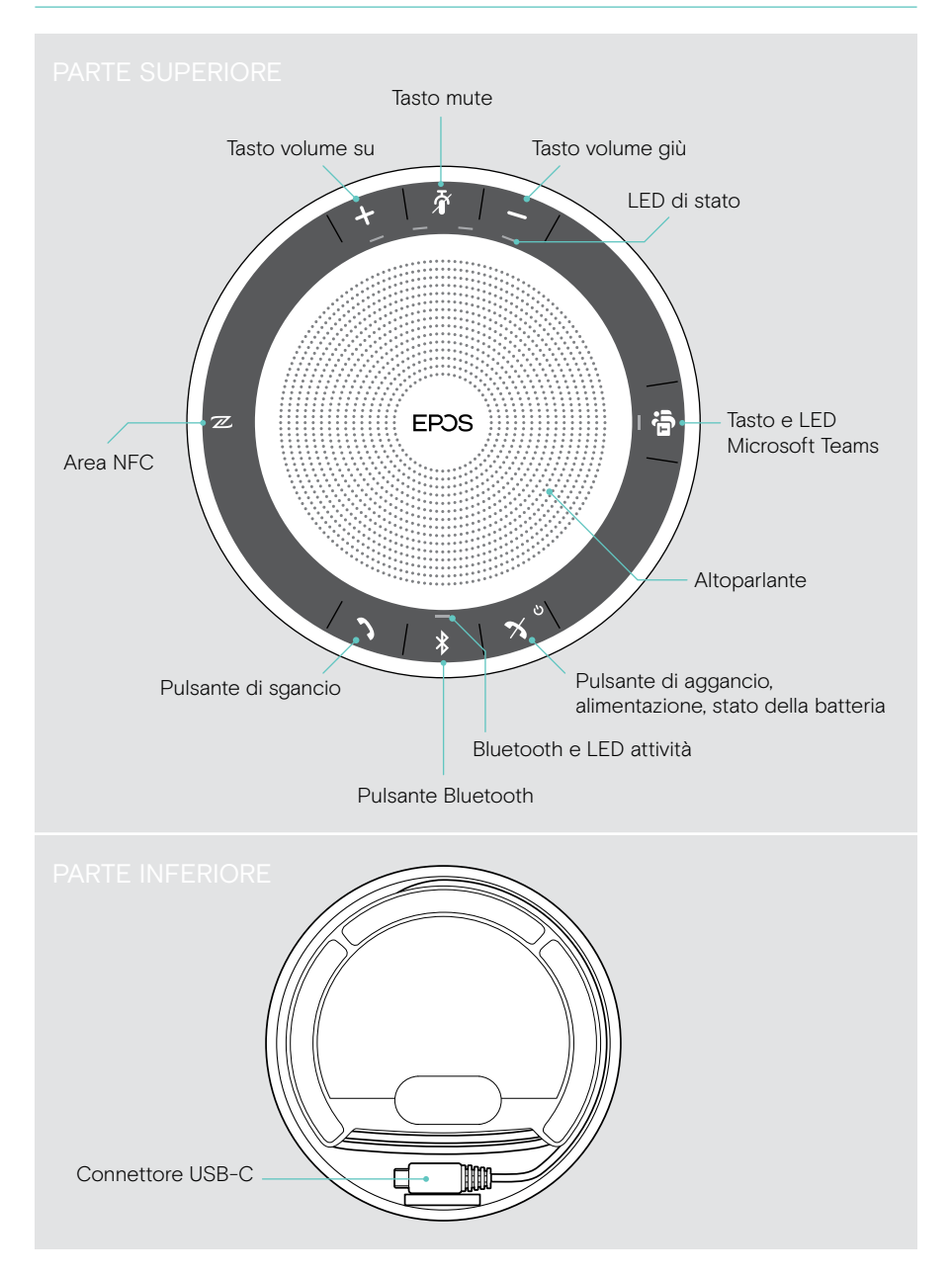

#### Dispositivo viva voce: I LED in breve

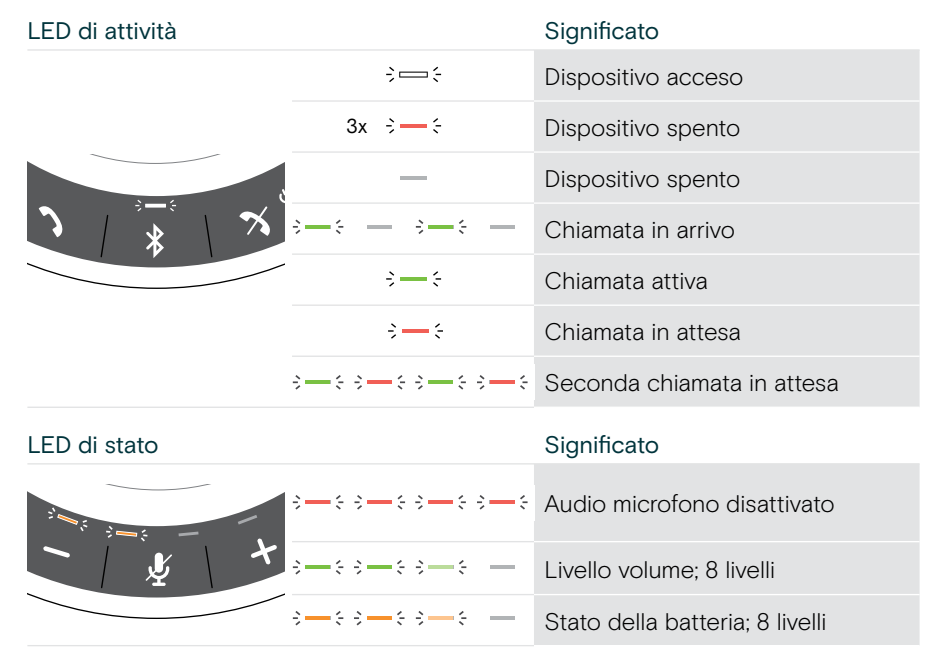

Per ulteriori connessioni e funzionalità, consultare la Guida utente EXPAND SP 30T sulla pagina del prodotto all'indirizzo eposaudio.com.

## <span id="page-12-0"></span>Posizionamento / montaggio di EXPAND VISION 3T

## Opzioni di installazione

La barra di collaborazione può essere:

- A posizionata su una scrivania
- B posizionata sulla parte superiore di uno schermo / monitor
- C montata a parete

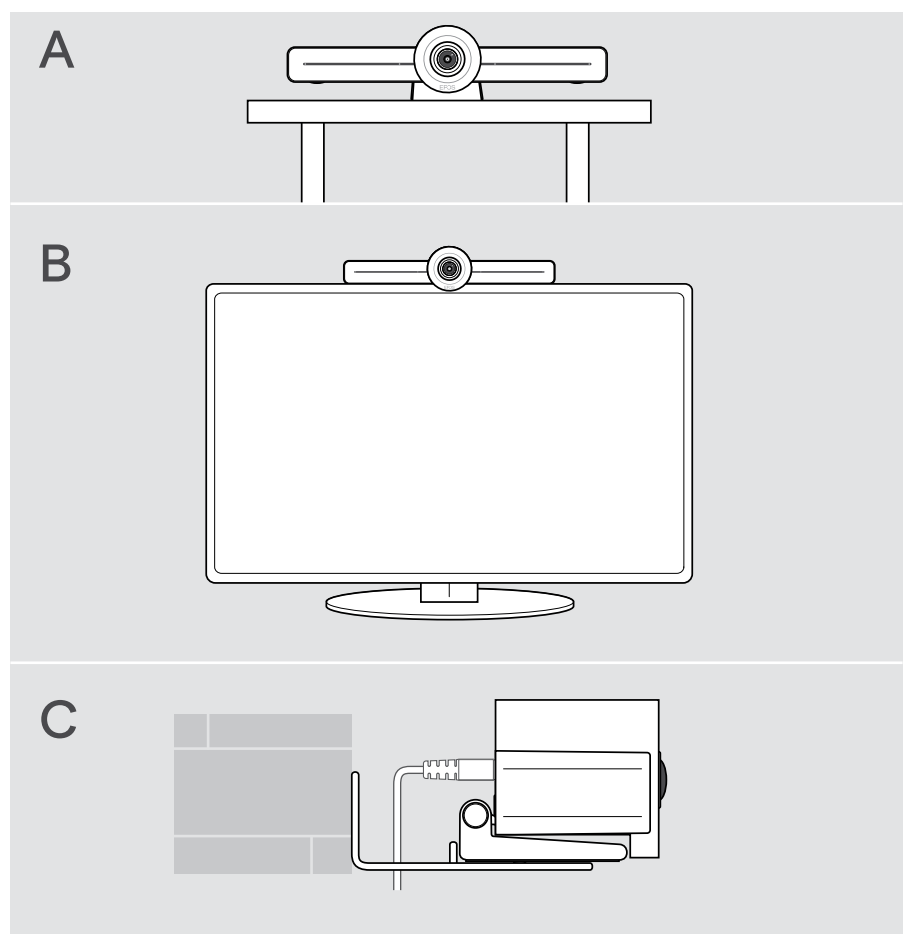

## <span id="page-13-0"></span>A Posizionamento del prodotto su una scrivania

- > Posizionare la barra di collaborazione sulla scrivania.
- > Tenere fermo il supporto e ruotare la barra di collaborazione in modo che punti nella direzione dei partecipanti alla riunione.

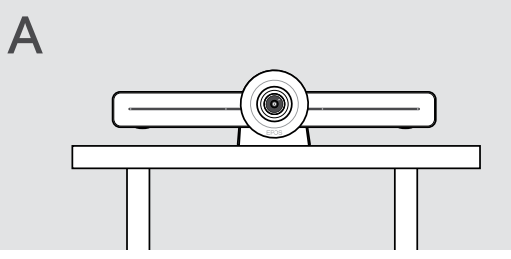

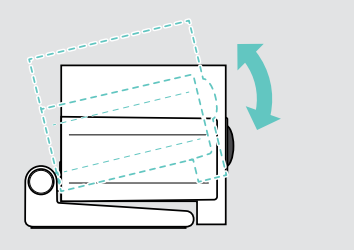

## B Posizionamento del prodotto su uno schermo / monitor

- > Ruotare il supporto.
- > Posizionare il prodotto sulla parte superiore dello schermo / monitor.
- > Tenere fermo il prodotto e ruotare il supporto in modo che sia fissato saldamente al dispositivo.

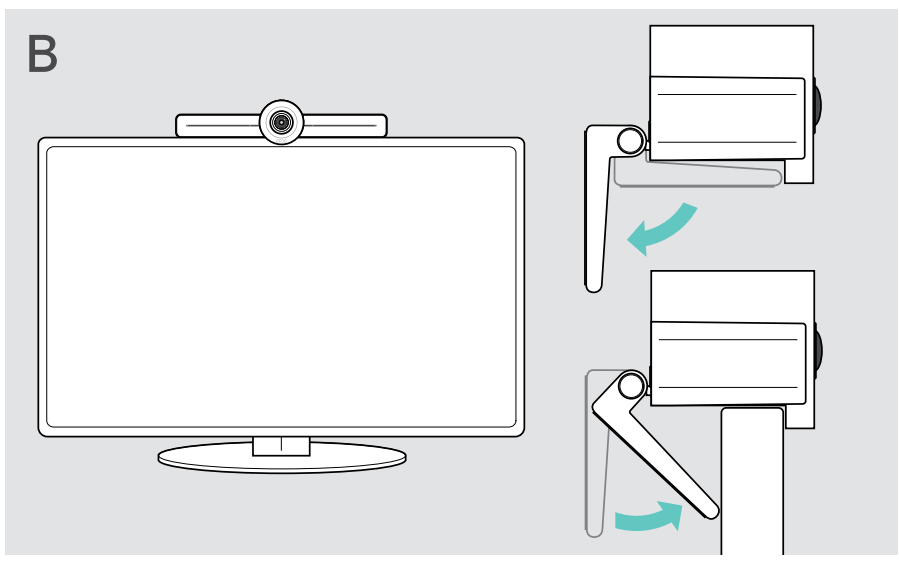

## <span id="page-14-0"></span>C Montaggio del prodotto a parete

#### **ATTENZIONE**

#### Pericolo di incidenti o danni!

Forare cavi, ad esempio, può causare incidenti.

> Verificare la presenza di cavi o tubi nella parete.

#### Il tipo di parete raffigurato nelle illustrazioni è un esempio – altri tipi di parete possono richiedere un montaggio diverso.

- 1 Scegliere la posizione giusta, in modo che la videocamera sia all'altezza degli occhi dei partecipanti alla riunione. Tenere la piastra di montaggio contro la parete, bilanciarla e aggiungere due contrassegni.
- 2 Praticare due fori.
- 3 Inserire i due perni di centraggio.
- 4 Tenere la piastra di montaggio contro la parete e fissarla con le viti. Iniziare da sinistra e metterla in equilibrio con l'altra vite.
- 5 Tenere ferma la barra di collaborazione e collegare i cavi necessari poiché, una volta terminato il montaggio, lo spazio risulterà ridotto > vedere pagina [15](#page-15-1).
- 6 Posizionare la barra di collaborazione e serrare le viti.

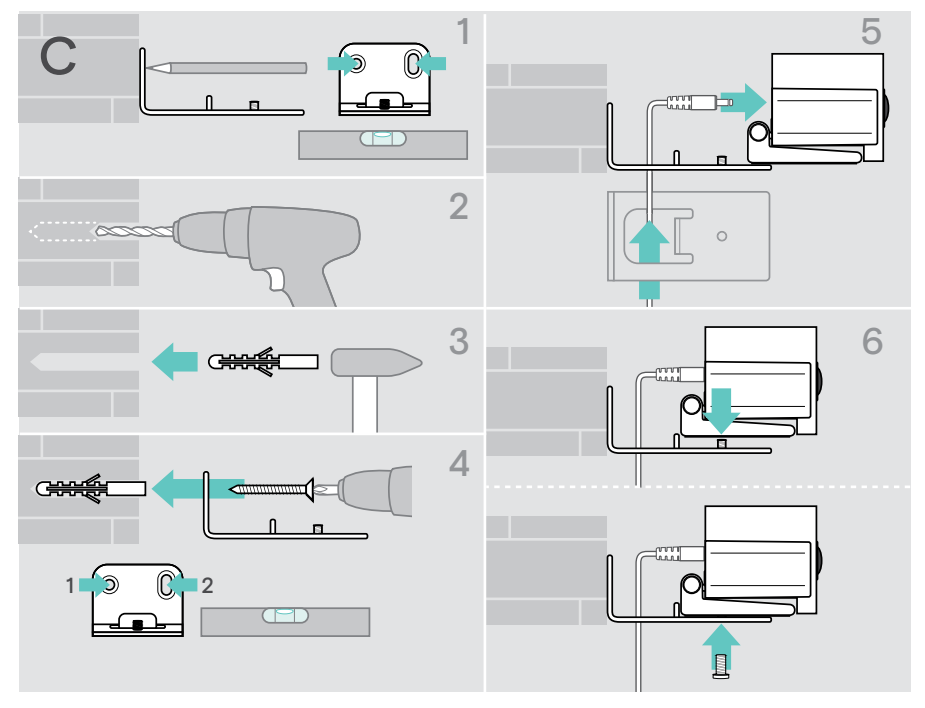

## <span id="page-15-1"></span><span id="page-15-0"></span>Connessione / disconnessione dei dispositivi

### Possibilità di connessione

La barra di collaborazione con il dispositivo viva voce funziona come una soluzione all-in-one. Sono sufficienti uno schermo / monitor, l'accesso a Internet e un account Microsoft Teams.

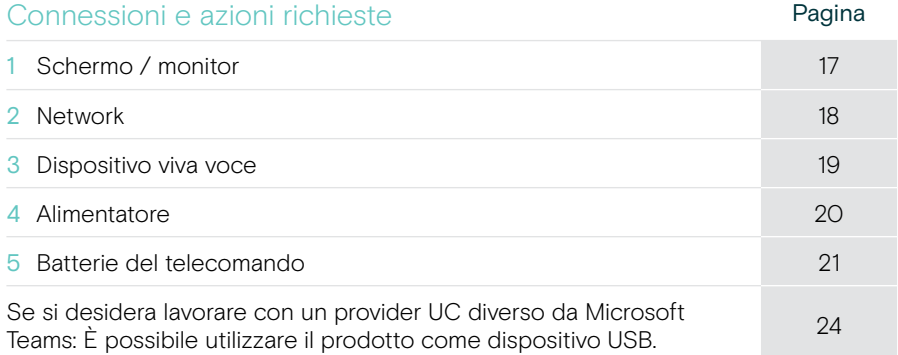

Oltre ai dispositivi elencati, è possibile collegare diversi dispositivi di ingresso e uscita alla barra di collaborazione tramite le porte mostrate di seguito.

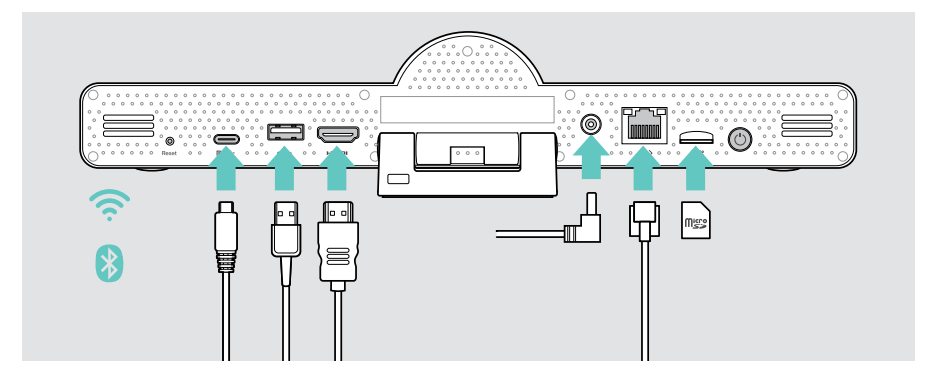

Per ulteriori possibilità di collegamento, vedere la Guida utente EXPAND SP 30T.

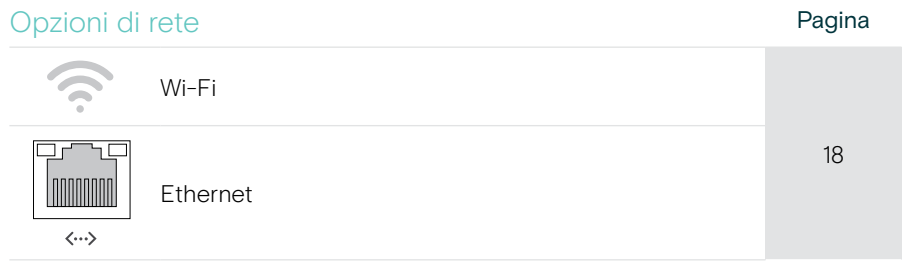

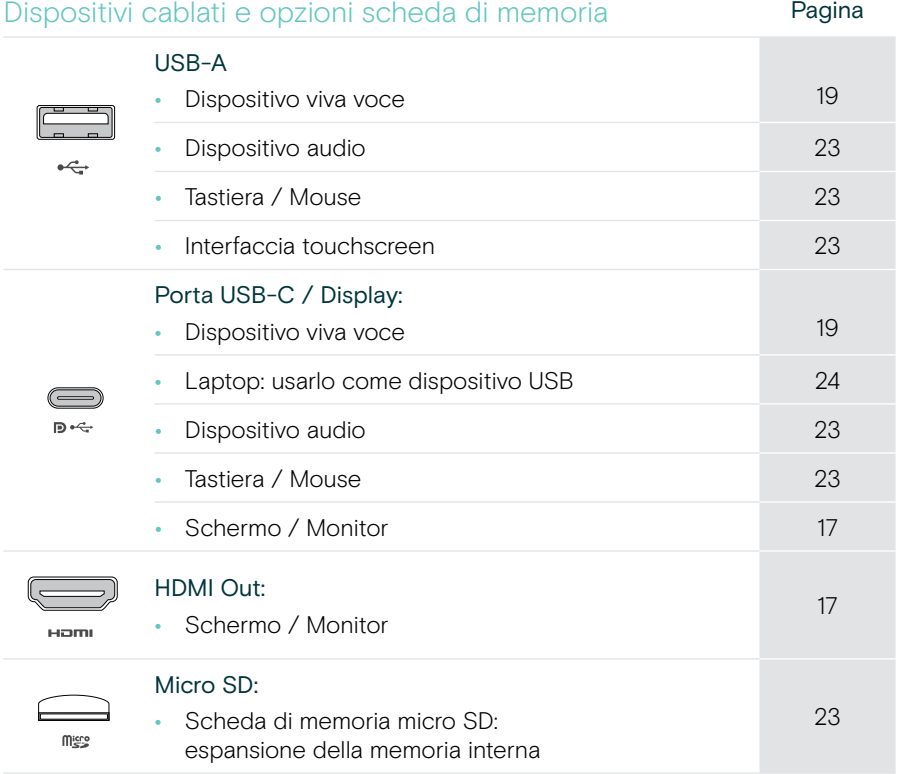

#### Opzioni dispositivi Bluetooth **Pagina**

#### • Tastiera / Mouse [22](#page-22-1) • Dispositivo audio

## <span id="page-17-1"></span><span id="page-17-0"></span>1 Collegamento di una schermata

È possibile collegare una o due schermate tramite:

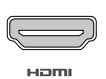

HDMI: schermo / monitor principale

> Collegare il cavo HDMI in dotazione all'uscita HDMI OUT e allo schermo / monitor.

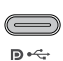

Porta USB-C / Display: schermo / monitor secondario

> Collegare un cavo USB-C alla porta USB-C / Display e allo schermo / monitor.

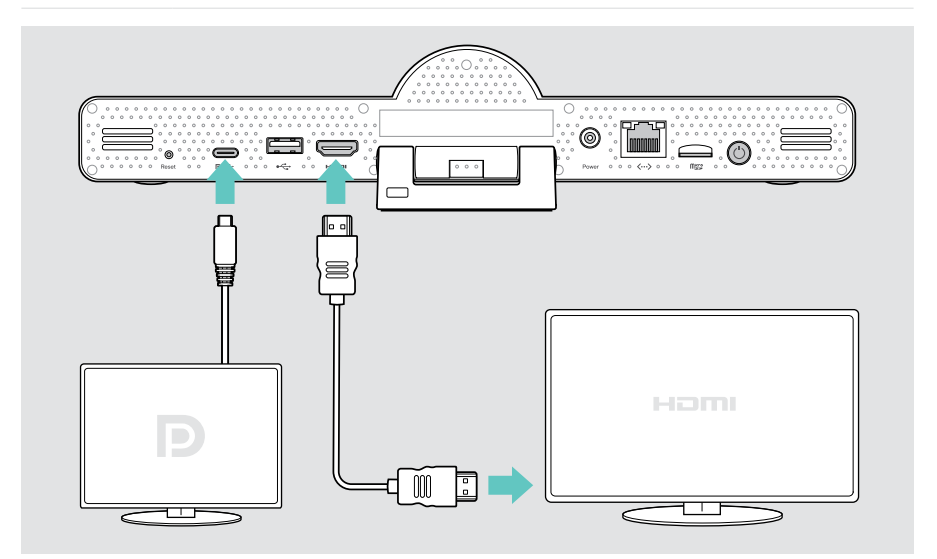

## <span id="page-18-1"></span><span id="page-18-0"></span>2 Connessione a una rete

La barra di collaborazione richiede l'accesso a Internet. È possibile collegarla a una rete tramite:

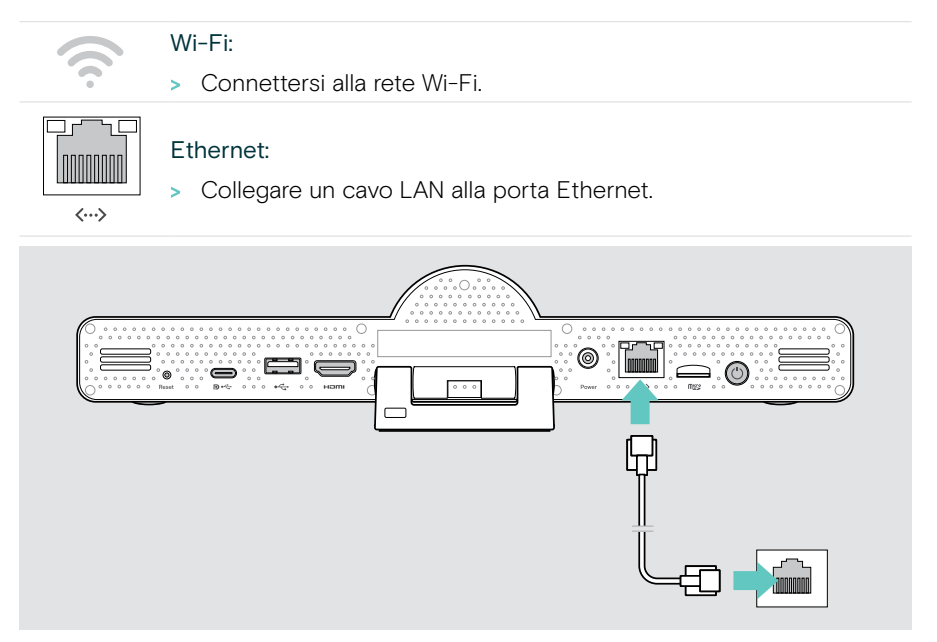

#### Connessione alla rete Wi-Fi

Dopo aver attivato la barra di collaborazione e lo schermo:

> Accedere al menu Impostazioni > Impostazioni dispositivo > Wi-Fi per configurare la connessione Wi-Fi (Password di default: 0000).

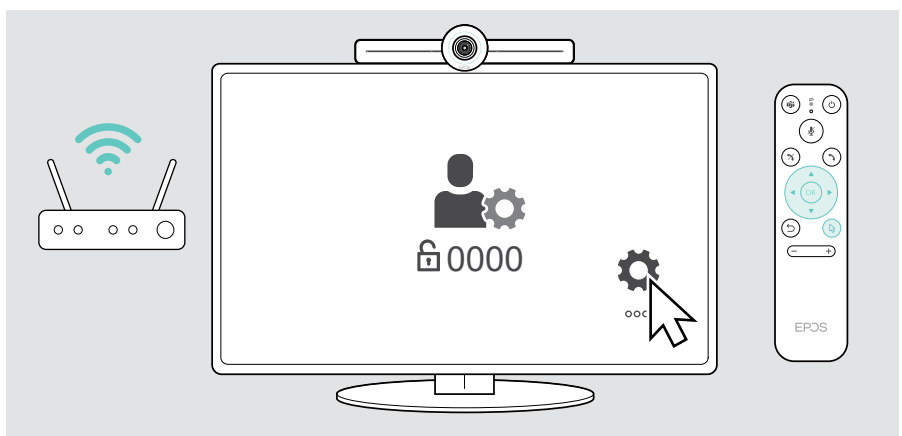

## <span id="page-19-1"></span><span id="page-19-0"></span>3 Collegamento del dispositivo viva voce

È possibile collegare il dispositivo viva voce tramite USB-A o USB-C.

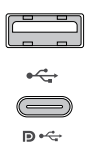

#### USB-A / USB-C:

- > Rilasciare il connettore USB-C, srotolare il cavo e posizionare il dispositivo viva voce sulla scrivania.
- > Collegarlo a USB-C o USB-A tramite l'adattatore in dotazione. Utilizzare la prolunga USB, se necessario.

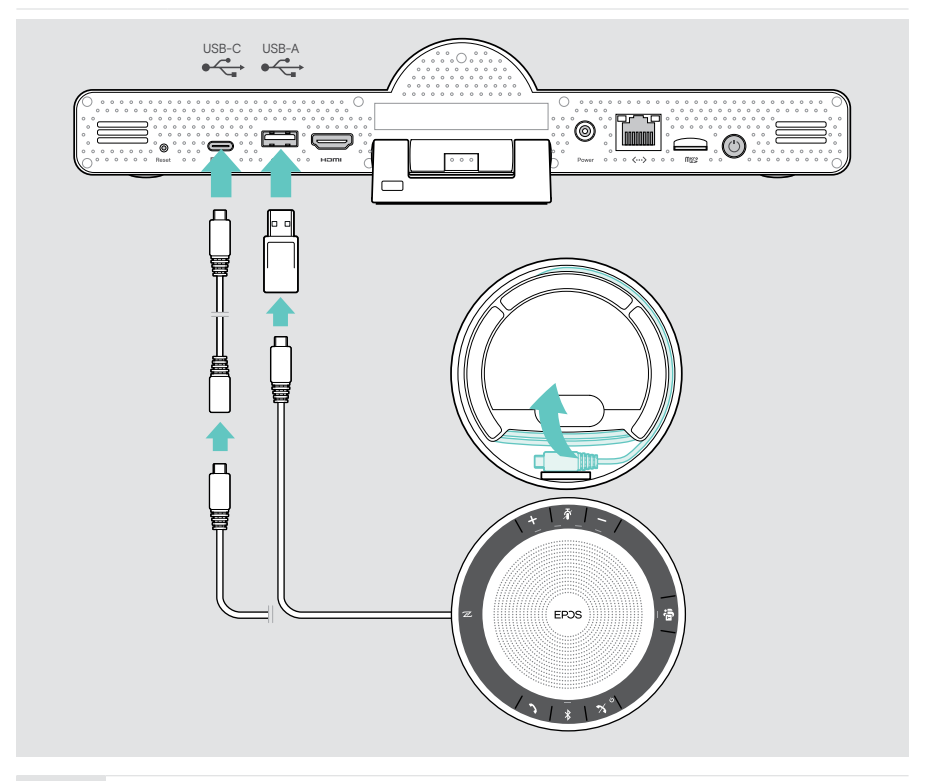

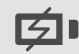

Il dispositivo viva voce viene caricato automaticamente.

(©

Power

## <span id="page-20-1"></span><span id="page-20-0"></span>4 Collegamento all'alimentazione

> Selezionare un adattatore nazionale adatto (UE, USA, AU, Regno Unito) e inserirlo.

> Collegare l'alimentatore alla rete elettrica e alla presa a muro. La barra collaborazione si accende. L'anello a LED diventa menta.

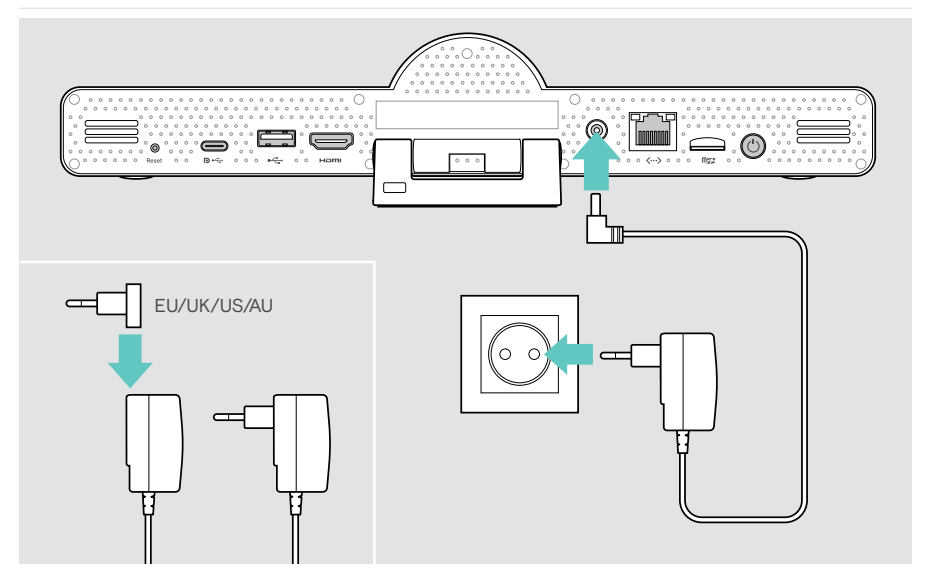

## <span id="page-21-1"></span><span id="page-21-0"></span>5 Inserimento delle batterie del telecomando

- > Aprire il vano batterie.
- > Inserire le batterie alcaline AAA. Prestare attenzione alla direzione + e –.
- > Chiudere il vano batterie.

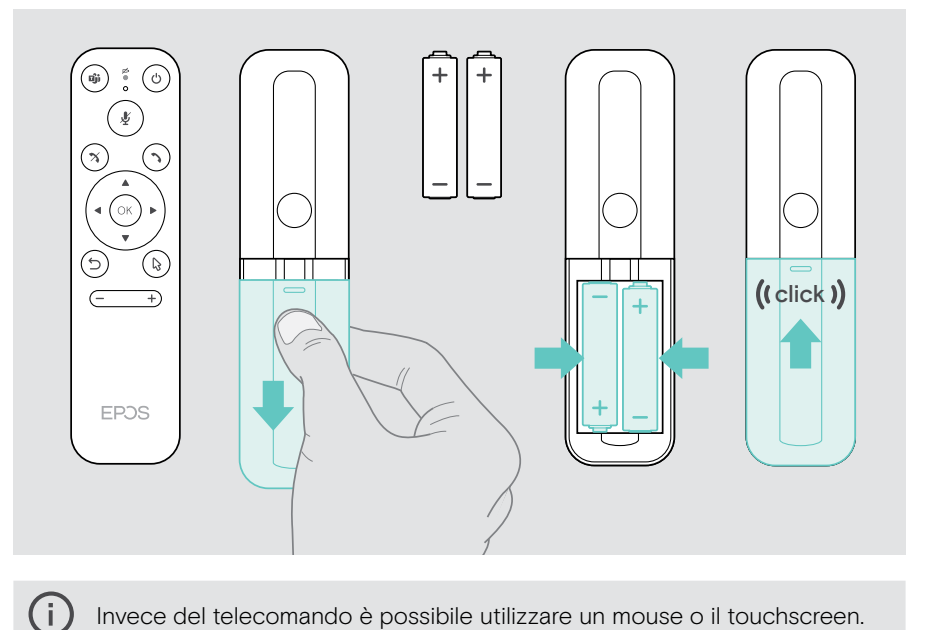

Invece del telecomando è possibile utilizzare un mouse o il touchscreen.

## <span id="page-22-1"></span><span id="page-22-0"></span>Abbinamento di dispositivi Bluetooth

La barra di collaborazione è conforme allo standard Bluetooth 5.0. Sono supportati i seguenti profili Bluetooth: A2DP, HSP e AVRCP.

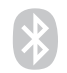

- Tastiera / Mouse
- Dispositivo audio
- > Accedere al menu Impostazioni > Impostazioni dispositivo > Impostazioni utente > Bluetooth per collegare il dispositivo Bluetooth.

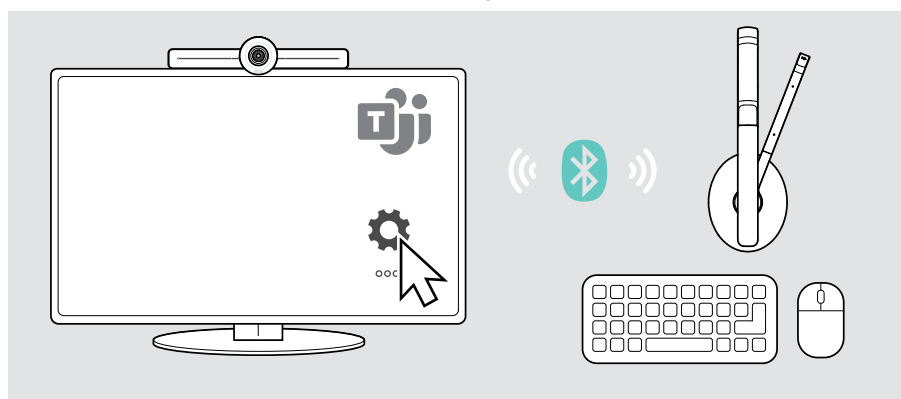

### <span id="page-23-1"></span><span id="page-23-0"></span>Collegamento di altri accessori

È possibile collegare diversi altri accessori, ad esempio per la navigazione.

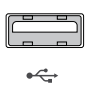

 $\mathbf{D} \leftarrow$ 

#### USB-A / USB-C:

> Collegare il dispositivo USB cablato (dispositivo audio, tastiera, mouse, interfaccia touch screen).

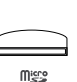

#### Micro SD:

> Inserire una scheda micro SD per l'espansione della memoria interna.

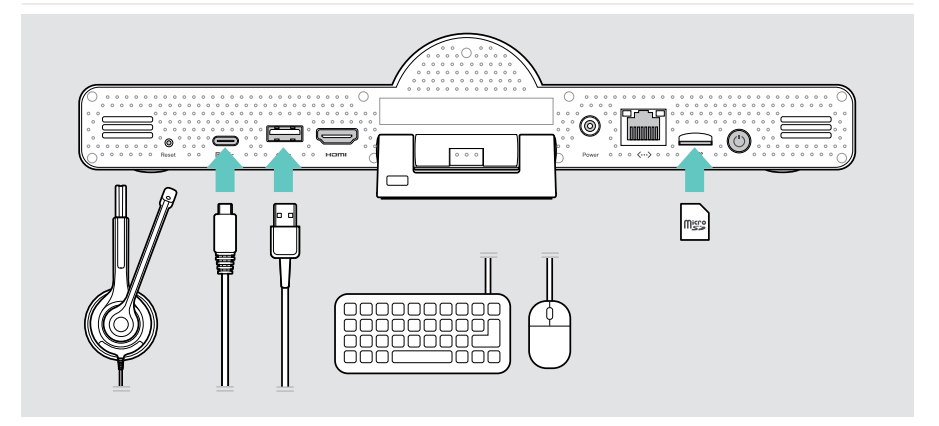

## <span id="page-24-1"></span><span id="page-24-0"></span>Utilizzo di EXPAND Vision 3T in modalità USB (BYOD)

Se si desidera lavorare con un provider UC diverso da Microsoft Teams:

- > Utilizzare il laptop e EXPAND Vision 3T come dispositivo USB per le riunioni.
- > Gestite la riunione tramite computer portatile invece che con il comando EXPAND o il telecomando.

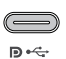

#### USB-C:

> Collegare un cavo USB dal computer portatile alla presa USB-C di EXPAND Vision 3T.

> Collegare un cavo HDMI dal computer portatile allo schermo.

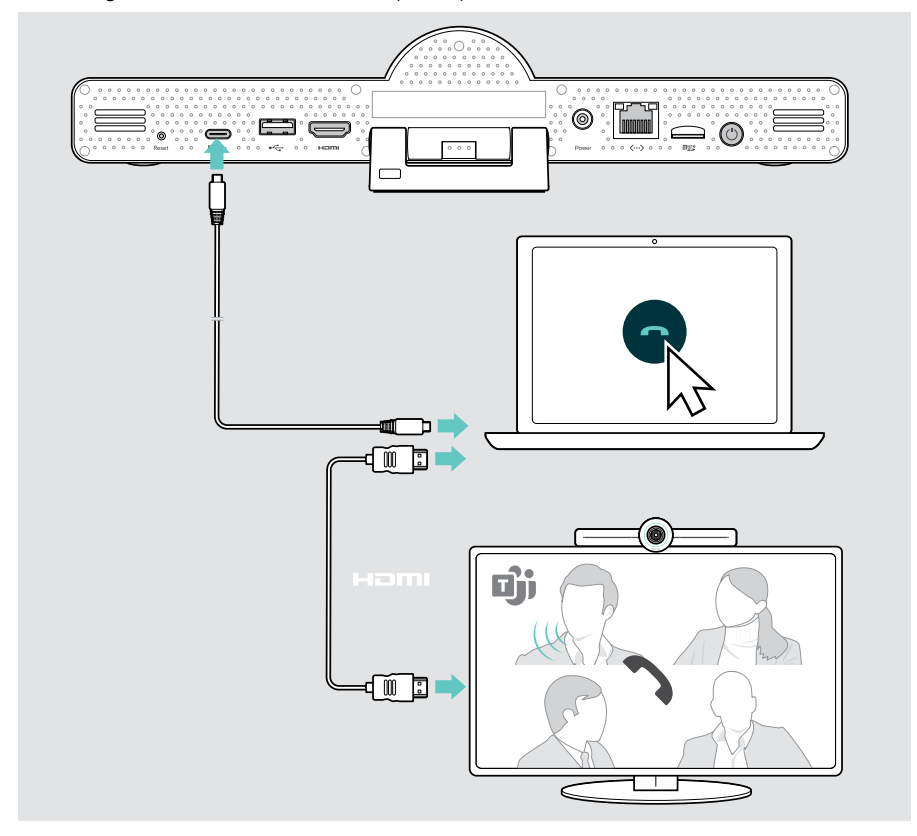

## <span id="page-25-0"></span>Posizionamento dell'altoparlante

È possibile utilizzare il dispositivo viva voce in sale riunioni con fino a 8 partecipanti.

- > Posizionare il dispositivo viva voce il più centralmente possibile.
- > Posizionare la barra di collaborazione in modo che catturi i partecipanti alla riunione.

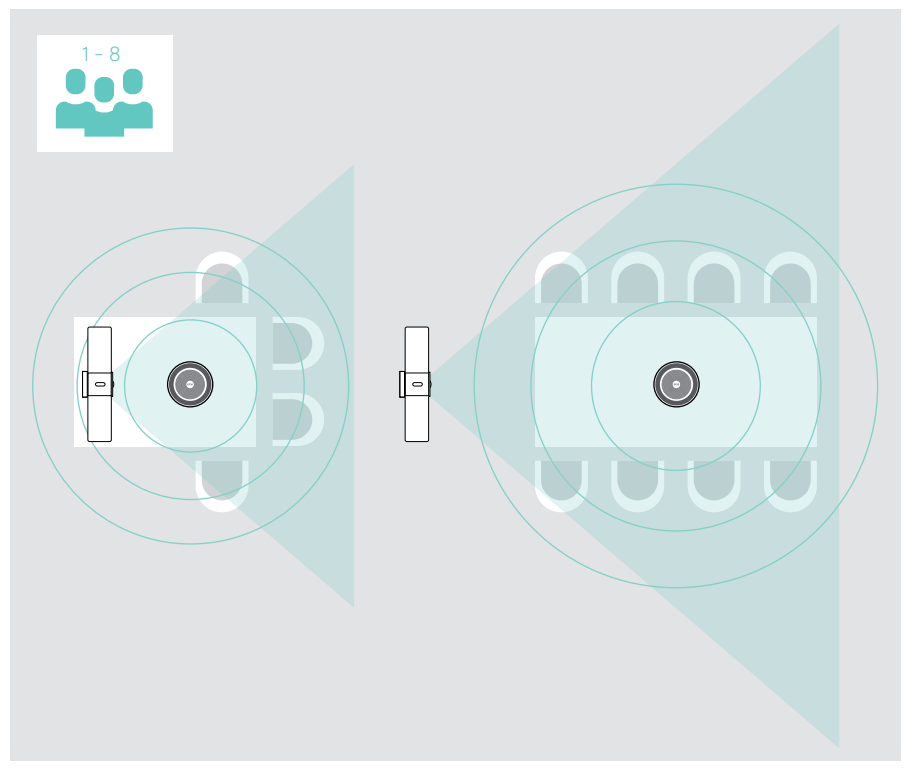

## <span id="page-26-0"></span>Istruzioni d'uso – Nozioni di base

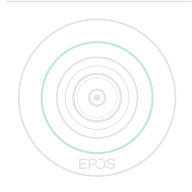

La barra di collaborazione si accende automaticamente non appena viene collegata all'alimentazione. Il LED si accende in menta. Se si accende in rosso, significa che il dispositivo è in modalità standby (vedere pagina [26\)](#page-26-1).

Anche il dispositivo viva voce collegato si accende e il LED si illumina di bianco.

## <span id="page-26-1"></span>Regolazione della videocamera

#### Utilizzo della funzione Intelligent Framing

La barra di collaborazione è dotata di una funzione di framing intelligente, alimentata da EPOS AITM. Questa funzione coglie automaticamente l'inquadratura e regola lo zoom digitale per acquisire efficacemente i partecipanti alla riunione.

> Accedere al menu Impostazioni > Impostazioni dispositivo > Altre impostazioni > Comandi videocamera per attivarla.

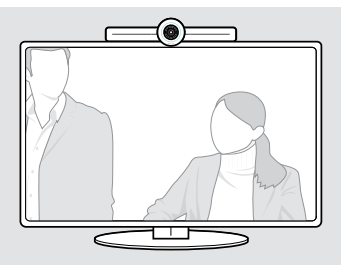

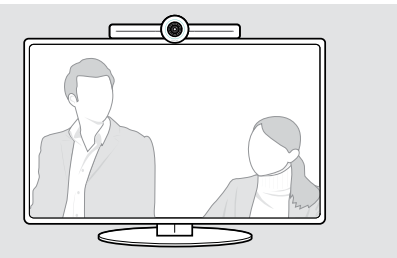

#### Utilizzo della funzione Pan-Tilt-Zoom (PTZ) della videocamera

È possibile regolare la posizione della videocamera e il livello di zoom digitale per catturare in modo ottimale lo spazio della riunione.

> Accedere al menu Impostazioni > Impostazioni dispositivo > Altre impostazioni > Comandi videocamera per regolare tali impostazioni.

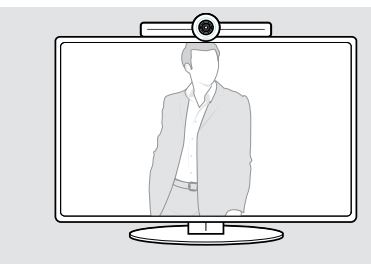

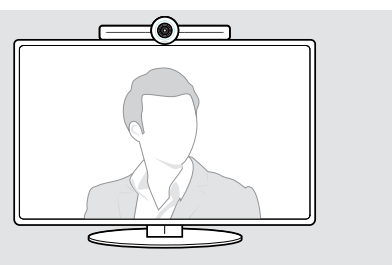

## <span id="page-27-1"></span><span id="page-27-0"></span>Regolare il volume

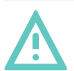

#### **ATTENZIONE**

#### Rischio di danni all'udito!

L'ascolto prolungato ad alto volume può provocare danni permanenti all'udito.

- > Non sottoporsi costantemente a volumi elevati.
- È possibile regolare il volume di una riunione tramite:
- 1 telecomando,
- 2 dispositivo viva voce o
- 3 i menu a schermo di Microsoft Teams

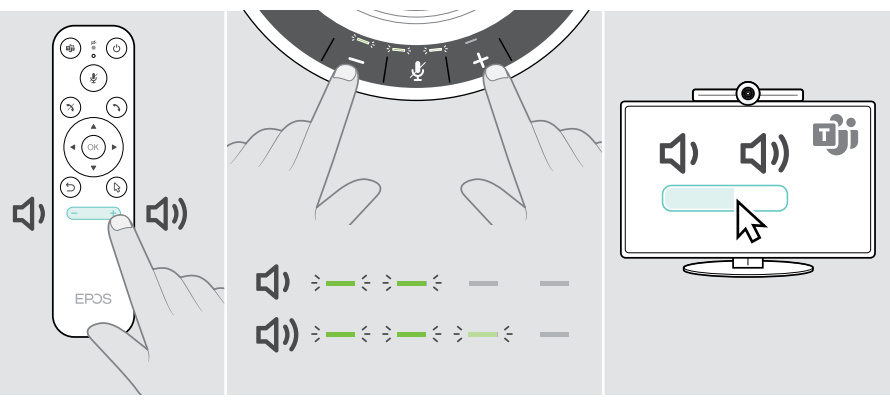

## <span id="page-28-1"></span><span id="page-28-0"></span>Disattivazione / attivazione dell'audio del microfono

È possibile disattivare o riattivare il microfono in una riunione tramite:

- 1 telecomando,
- 2 dispositivo viva voce o
- 3 i menu a schermo di Microsoft Teams

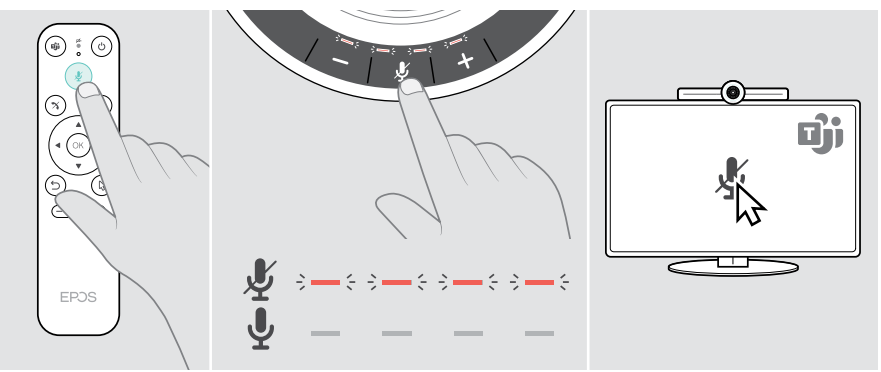

## Partecipare a riunioni / chiamate

È possibile partecipare a, e controllare riunioni e chiamate tramite Microsoft Teams, il telecomando e il dispositivo viva voce (vedere la Guida utente EXPAND SP 30T).

> È possibile partecipare alla riunione o avviare una chiamata tramite i menu a schermo di Microsoft Teams.

Il LED del dispositivo viva voce si illumina di verde.

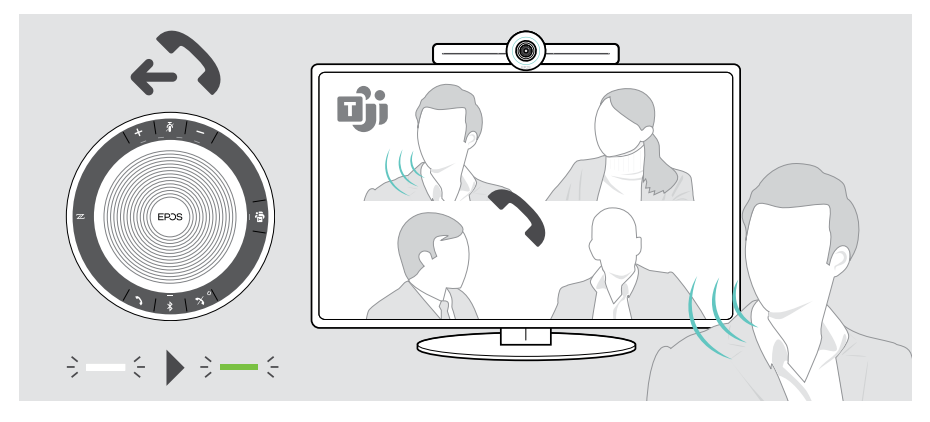

## <span id="page-29-0"></span>Informazioni utili

## Mirroring dello schermo

Miracast può essere utilizzato per visualizzare contenuti sullo schermo connesso, ad esempio utilizzando la funzione "progetto" in Windows.

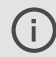

Questa funzione serve per la condivisione di contenuti locali, non per la condivisione di contenuti nelle riunioni di Microsoft Teams.

È possibile modificare il nome dello screencast del dispositivo nel menu delle impostazioni.

## Uso di un lucchetto Kensington® opzionale

La barra di collaborazione può essere fissata, ad esempio, sul tavolo di una sala riunioni con un lucchetto Kensington opzionale.

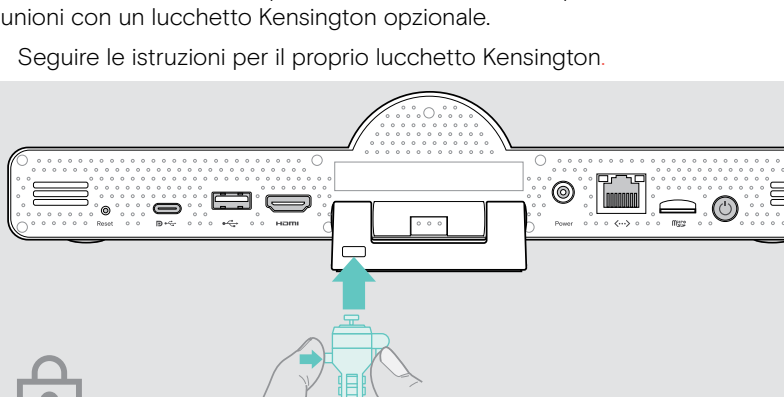

> Seguire le istruzioni per il proprio lucchetto Kensington.

## <span id="page-30-1"></span><span id="page-30-0"></span>Modalità standby e riattivazione

La barra di collaborazione passa in modalità standby se:

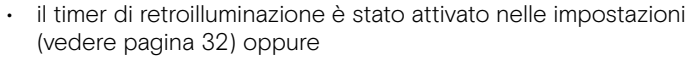

 $\odot$ 

• si preme il pulsante di accensione sul telecomando o sul retro della barra di collaborazione. L'anello a LED si illumina di rosso tenue. Anche il dispositivo viva voce passa in standby (LED di attività smorzato, tutti gli altri LED spenti).

Per riattivare la barra di collaborazione e il dispositivo viva voce:

> Premere un pulsante qualsiasi sul telecomando o il pulsante di accensione sulla barra di collaborazione. L'anello a LED diventa menta.

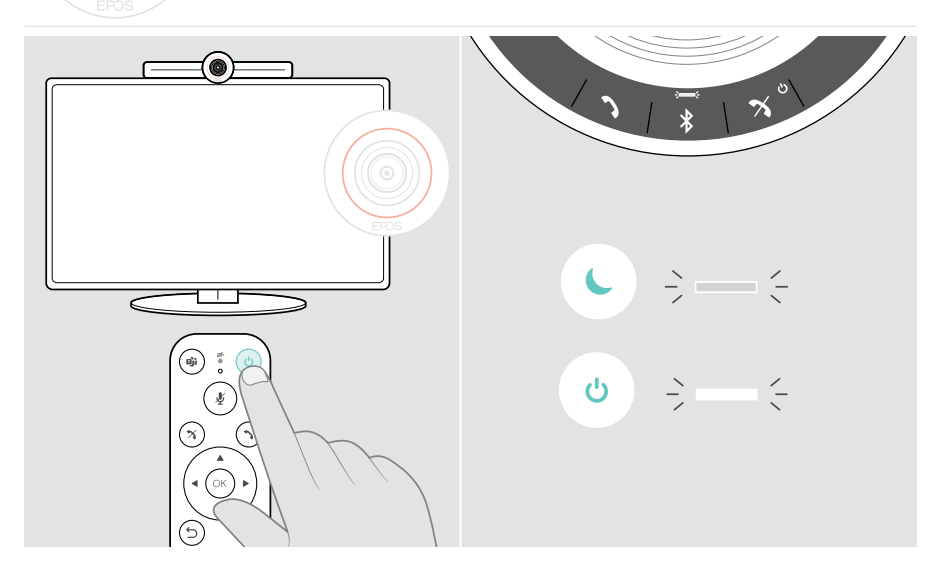

## <span id="page-31-1"></span><span id="page-31-0"></span>Utilizzo dei pulsanti privacy

Per maggiore privacy, la barra di collaborazione è dotata di interruttori cablati per disattivare la videocamera e/o i microfoni.

> Premere il tasto sulla barra di collaborazione per attivare / disattivare la videocamera o i microfoni.

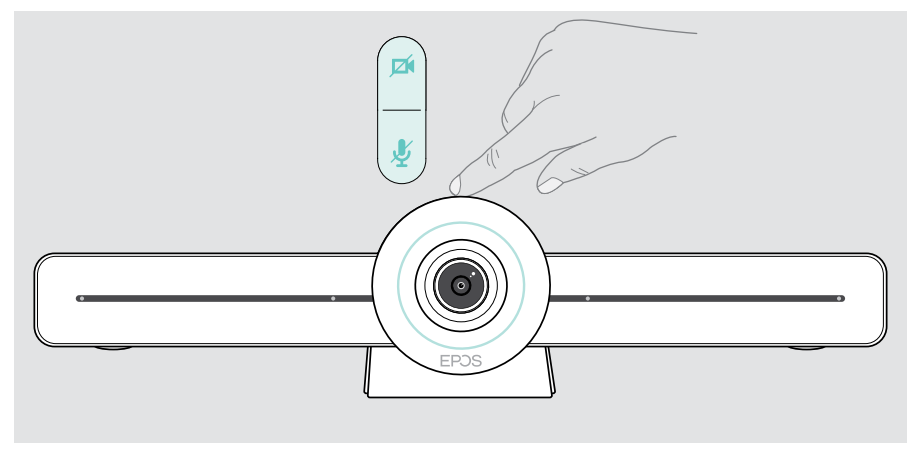

Videocamera disattivata: Modalità privacy

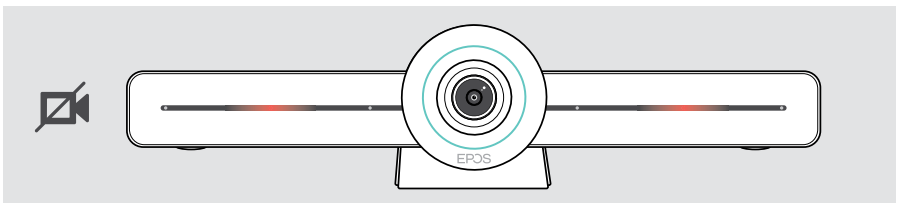

Microfoni disattivati: Modalità privacy

Ŧ

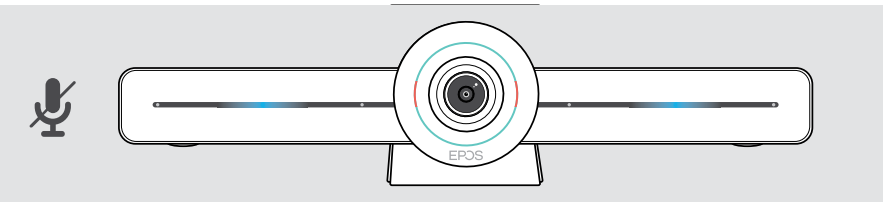

Se la modalità privacy è attivata, l'unico modo per abilitarla è tramite gli interruttori di privacy.

Gli interruttori hanno lo scopo di aumentare la privacy e non devono essere utilizzati durante le riunioni di Microsoft Teams.

## <span id="page-32-1"></span><span id="page-32-0"></span>Modifica delle impostazioni di EXPAND VISION 3T

Il menu delle impostazioni a schermo viene utilizzato, ad esempio, per impostare, configurare e personalizzare il dispositivo:

- Connessioni di rete e dispositivi wireless
- Controlli videocamera
- Impostazioni del display
- Lingua

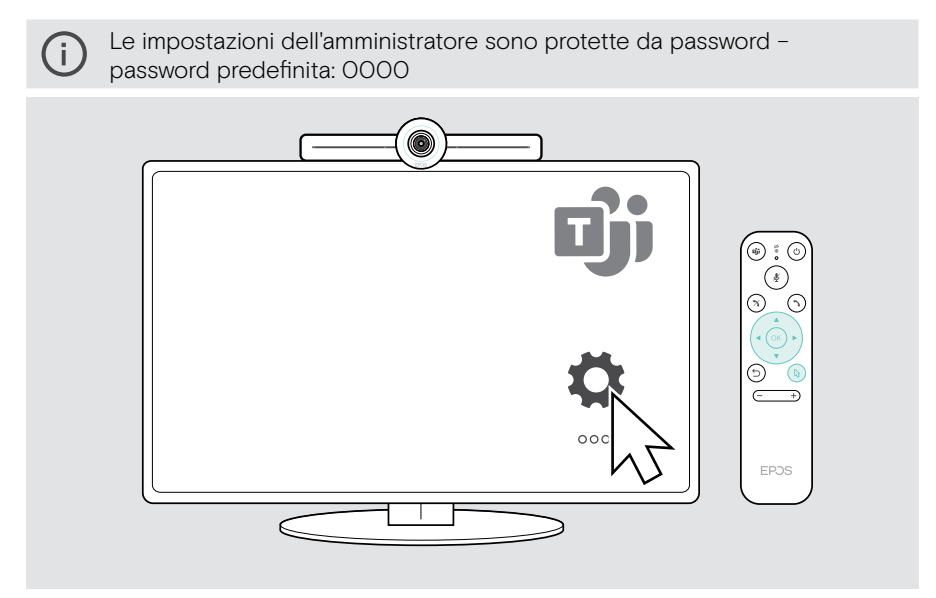

## <span id="page-33-0"></span>Manutenzione e aggiornamento dei prodotti

## Pulizia dei prodotti

#### **ATTENZIONE**

#### I liquidi possono causare danni ai componenti elettronici del prodotto!

L'infiltrazione di liquidi nell'involucro del dispositivo può causare un cortocircuito e danneggiare i componenti elettronici.

- > Tenere i liquidi a debita distanza dal prodotto.
- > Non utilizzare solventi o detergenti.
- > Utilizzare solo un panno asciutto per pulire il prodotto.

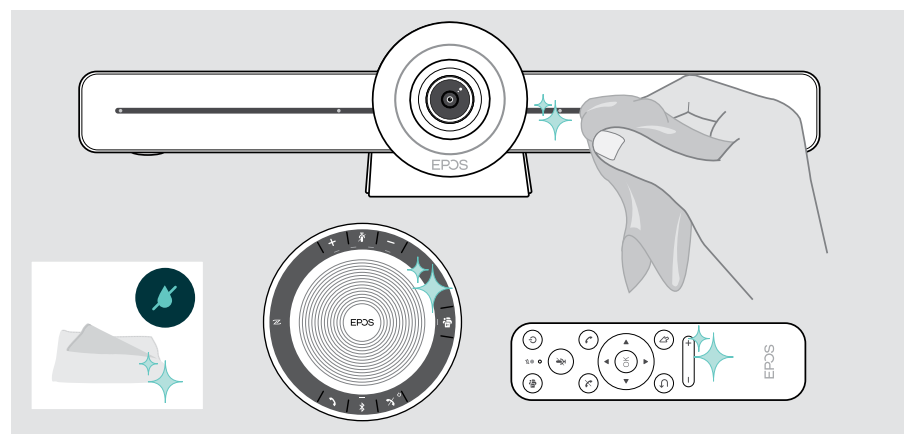

### Conservazione e trasporto del dispositivo viva voce

Conservare il dispositivo viva voce in un ambiente asciutto e pulito. Quando non viene utilizzato, conservare il prodotto nella sua custodia. In questo modo è possibile prevenire graffi e conservare il prodotto in buone condizioni.

> Riavvolgere il cavo USB e riporre il dispositivo viva voce nella custodia da trasporto.

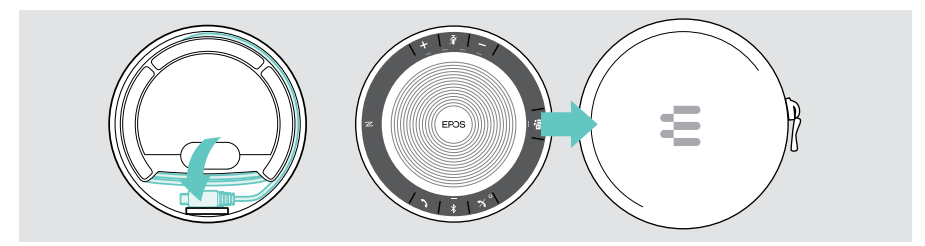

## <span id="page-34-0"></span>Aggiornamento del firmware

Gli aggiornamenti per EXPAND VISION 3T saranno resi disponibili tramite il centro di amministrazione di Microsoft Teams e saranno scaricati e installati automaticamente, una volta abilitati dall'amministratore IT.

È possibile aggiornare il firmware del dispositivo viva voce utilizzando il software gratuito EPOS Connect (vedere la Guida utente EXPAND SP 30T).

## Sostituzione / rimozione delle batterie

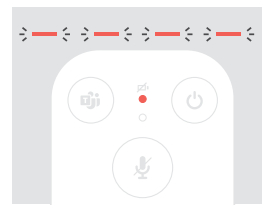

- Se le batterie del telecomando sono quasi scariche, il LED del telecomando lampeggia in rosso.
- > Sostituire o rimuovere le batterie alcaline AAA del telecomando come mostrato a pagina [21](#page-21-1).

La batteria ricaricabile deve essere sostituita o rimossa solo presso un centro di assistenza autorizzato EPOS.

> Contattare un centro di assistenza EPOS nel caso in cui sia necessario sostituire la batteria ricaricabile. Per trovare il centro di assistenza EPOS più vicino, consultare il sito eposaudio.com.

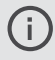

Se non si utilizza il dispositivo viva voce per un periodo di tempo prolungato, si consiglia di ricaricarlo ogni tre mesi.

## <span id="page-35-0"></span>Se si verifica un problema...

In caso di problemi non elencati qui o se il problema non viene risolto con le soluzioni proposte, rivolgersi al partner EPOS locale per ricevere assistenza. Per informazioni sui partner EPOS di zona, consultare il sito eposaudio.com

## Soluzioni ai problemi della barra di collaborazione

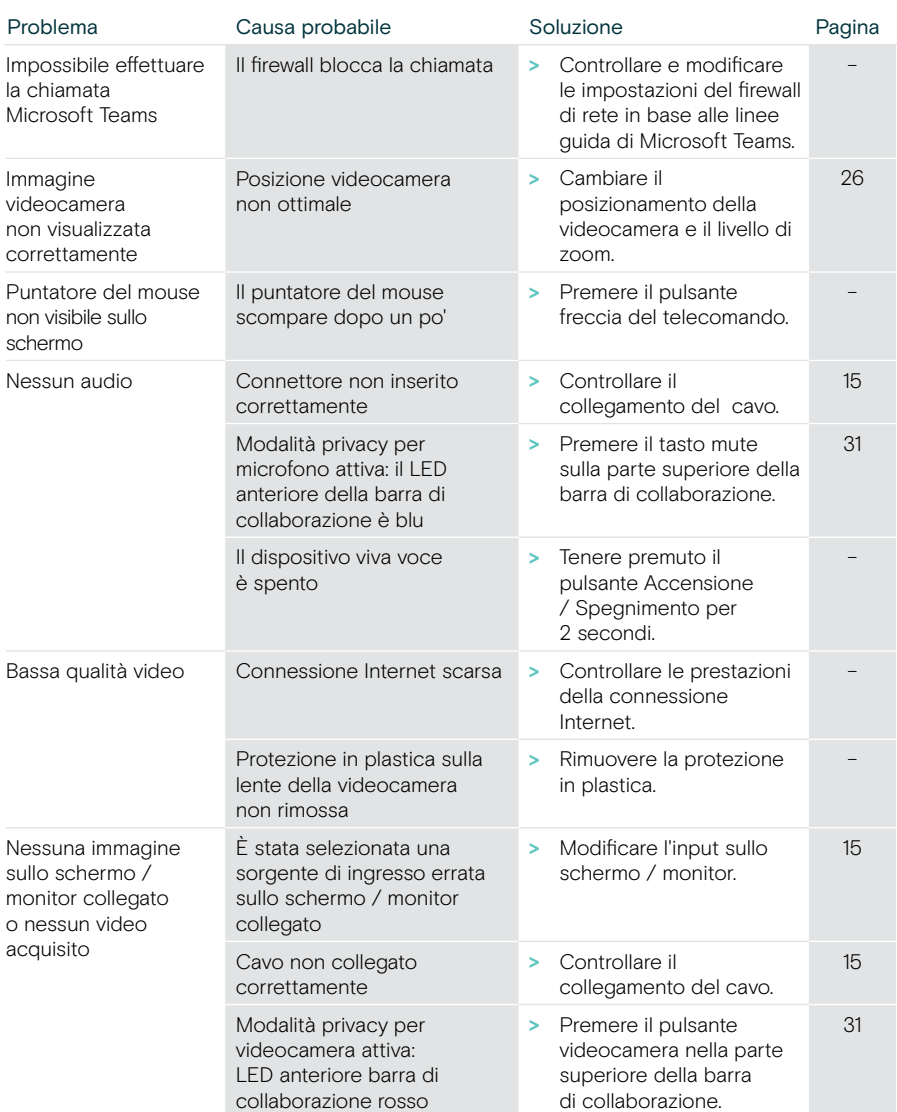

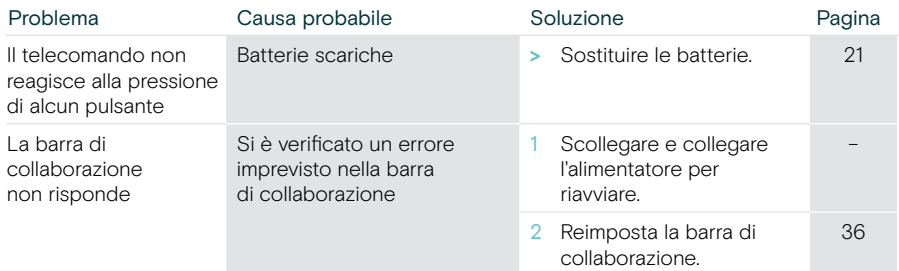

#### <span id="page-36-0"></span>Ripristino delle impostazioni di fabbrica (hard reset)

- > Scollegare l'alimentatore dalla presa di corrente Power.
- > Tenere premuto il pulsante di ripristino, ad esempio con una graffetta.
- > Ricollegare l'alimentatore.

Ŧ

- > Tenere premuto il pulsante di reset per 10 secondi.
- > Rilasciare il pulsante di reset.

Verranno ripristinate le impostazioni predefinite di fabbrica della barra di collaborazione. Il LED si accende e sullo schermo appare la procedura guidata.

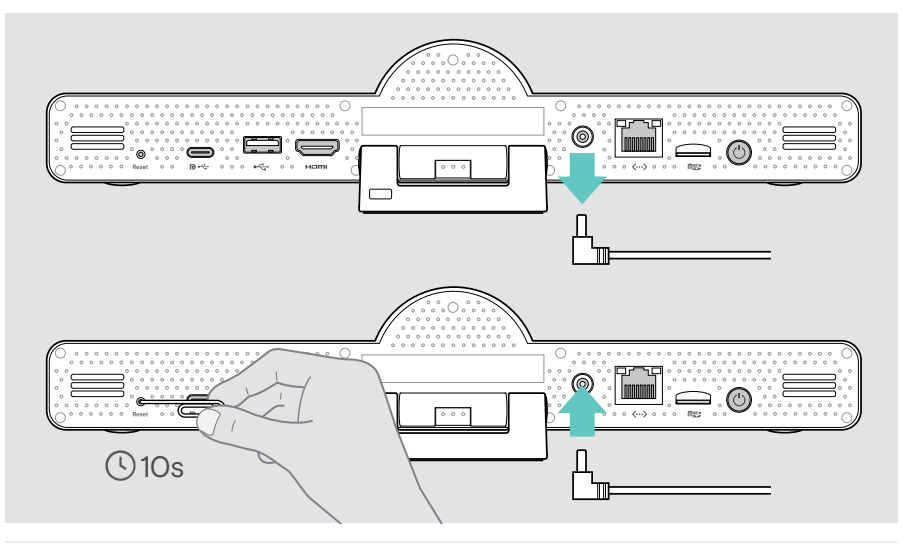

Se si rilascia il pulsante di ripristino prima dei 10 secondi, sullo schermo viene visualizzato il menu sviluppatore. Ripetere i passaggi precedenti per resettare il dispositivo.

## <span id="page-37-0"></span>Soluzioni ai problemi del vivavoce

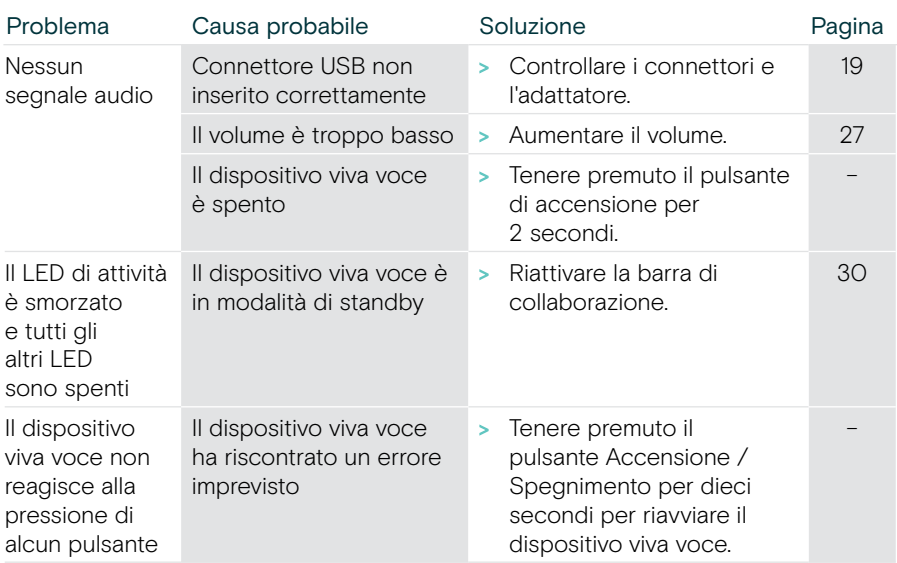

Per ulteriori soluzioni, consultare la Guida utente EXPAND SP 30T sulla pagina del prodotto all'indirizzo eposaudio.com.

## <span id="page-38-0"></span>Abbinamento di un nuovo telecomando

Il telecomando incluso è già abbinato alla barra di collaborazione. Se il telecomando è stato sostituito, è necessario abbinarlo.

- > Collegare un mouse (vedere pagina [23\)](#page-23-1) o utilizzare il touchscreen per la navigazione.
- > Accedere al menu Impostazioni > Impostazioni dispositivo > Altre impostazioni > Disassocia telecomando.
- > Scollegare e collegare l'alimentazione di rete per riavviare la barra di collaborazione.
- > Tenere premuti contemporaneamente i pulsanti BACK e OK sul nuovo telecomando finché il LED di accoppiamento sul telecomando non lampeggia in rosso.

Non appena la barra di collaborazione viene riavviata, il telecomando si abbinerà automaticamente e il LED sul telecomando si spegnerà.

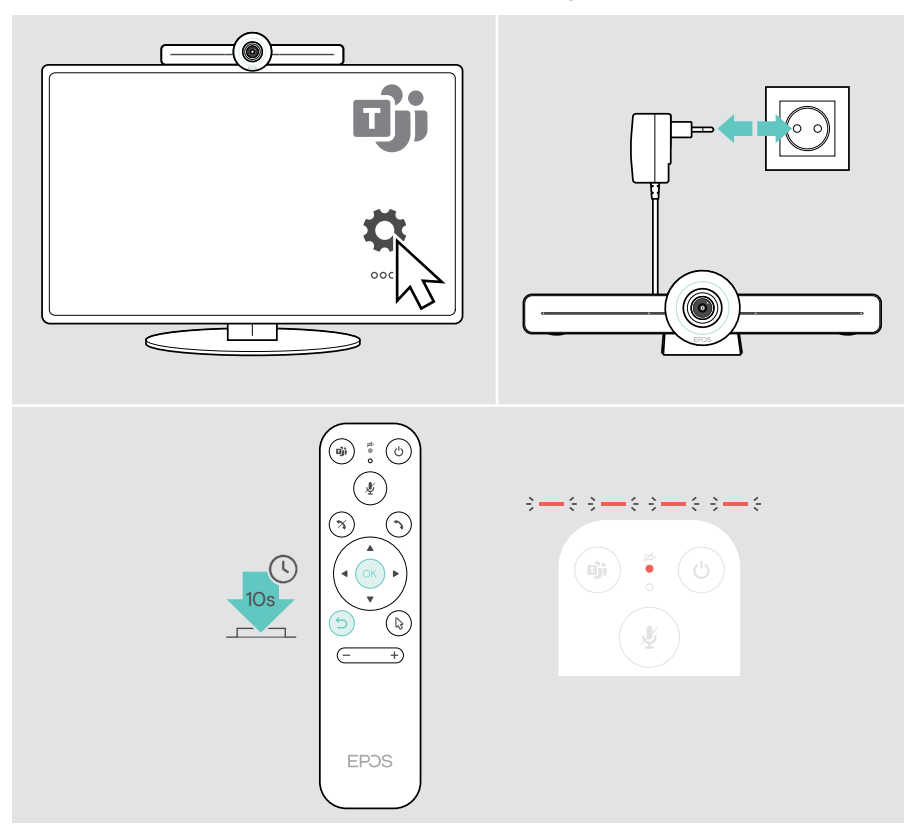

# EP<sub>JS</sub>

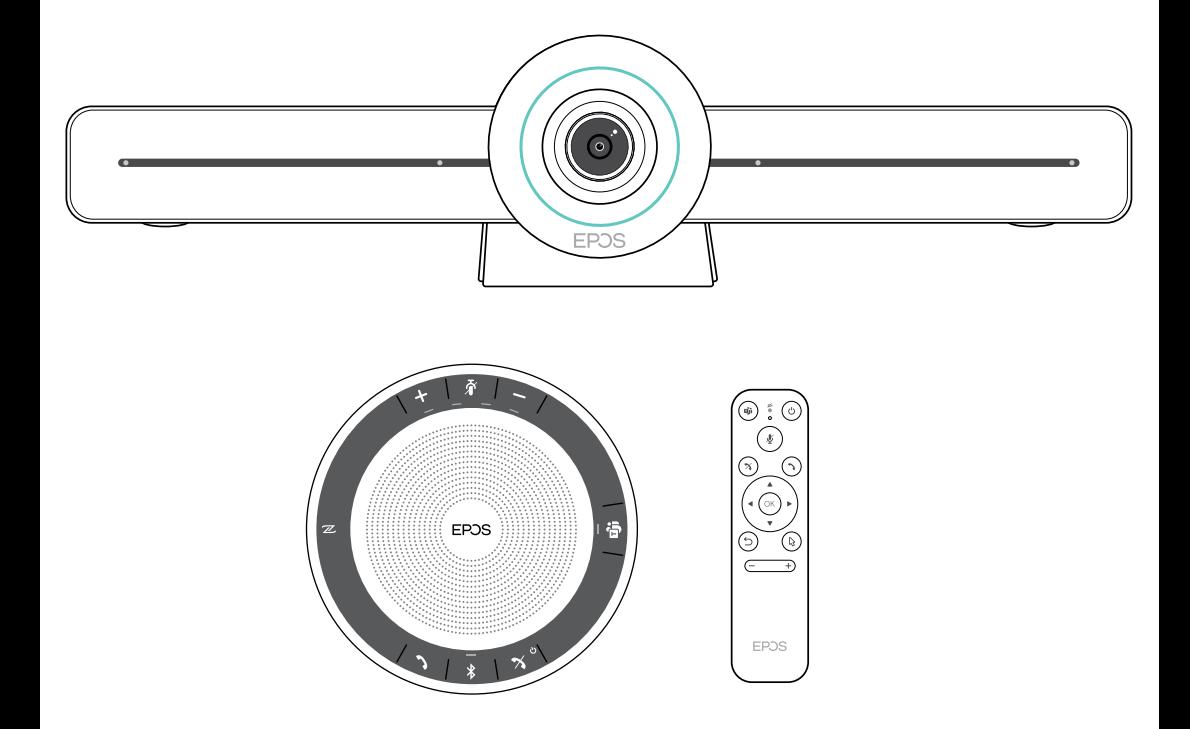

## DSEA A/S

Kongebakken 9, DK-2765 Smørum, Denmark eposaudio.com

Publ. 02/23, A04